# HXC Client Expansion Board User Guide

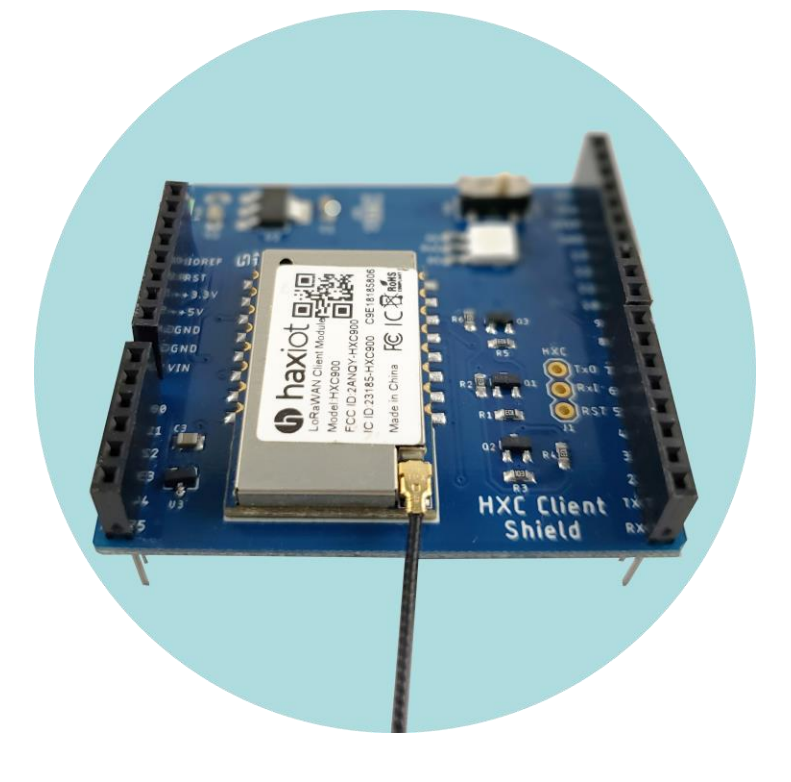

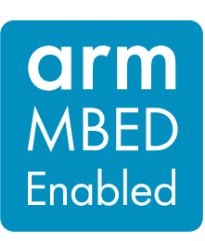

Version 1.02

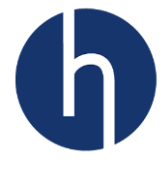

# Disclaimer and Copyright Notice

LoRa is a registered trademark of Semtech Corporation LoRaWAN is a registered trademark of the Lora Alliance Haxiot is a registered trading name of Iotek Systems, LLC

Information contained in this publication regarding device applications and the like is provided only for your convenience and may be superseded by updates. It is your responsibility to ensure that your application meets with your specifications. IOTEK SYSTEMS MAKES NO REPRESENTATIONS OR WARRANTIES OF ANY KIND WHETHER EXPRESS OR IMPLIED, WRITTEN OR ORAL, STATUTORY OR OTHERWISE, RELATED TO THE INFORMATION, INCLUDING BUT NOT LIMITED TO ITS CONDITION, QUALITY, PERFORMANCE, MERCHANTABILITY OR FITNESS FOR PURPOSE. Iotek Systems disclaims all liability arising from this information and its use. Use of Microchip devices in life support and/or safety applications is entirely at the buyer's risk, and the buyer agrees to defend, indemnify and hold harmless Iotek Systems from any and all damages, claims, suits, or expenses resulting from such use. No licenses are conveyed, implicitly or otherwise, under any Iotek Systems intellectual property rights unless otherwise stated.

**©** 2018 Iotek Systems, LLC. All rights reserved.

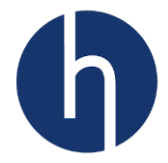

# **Table of Contents**

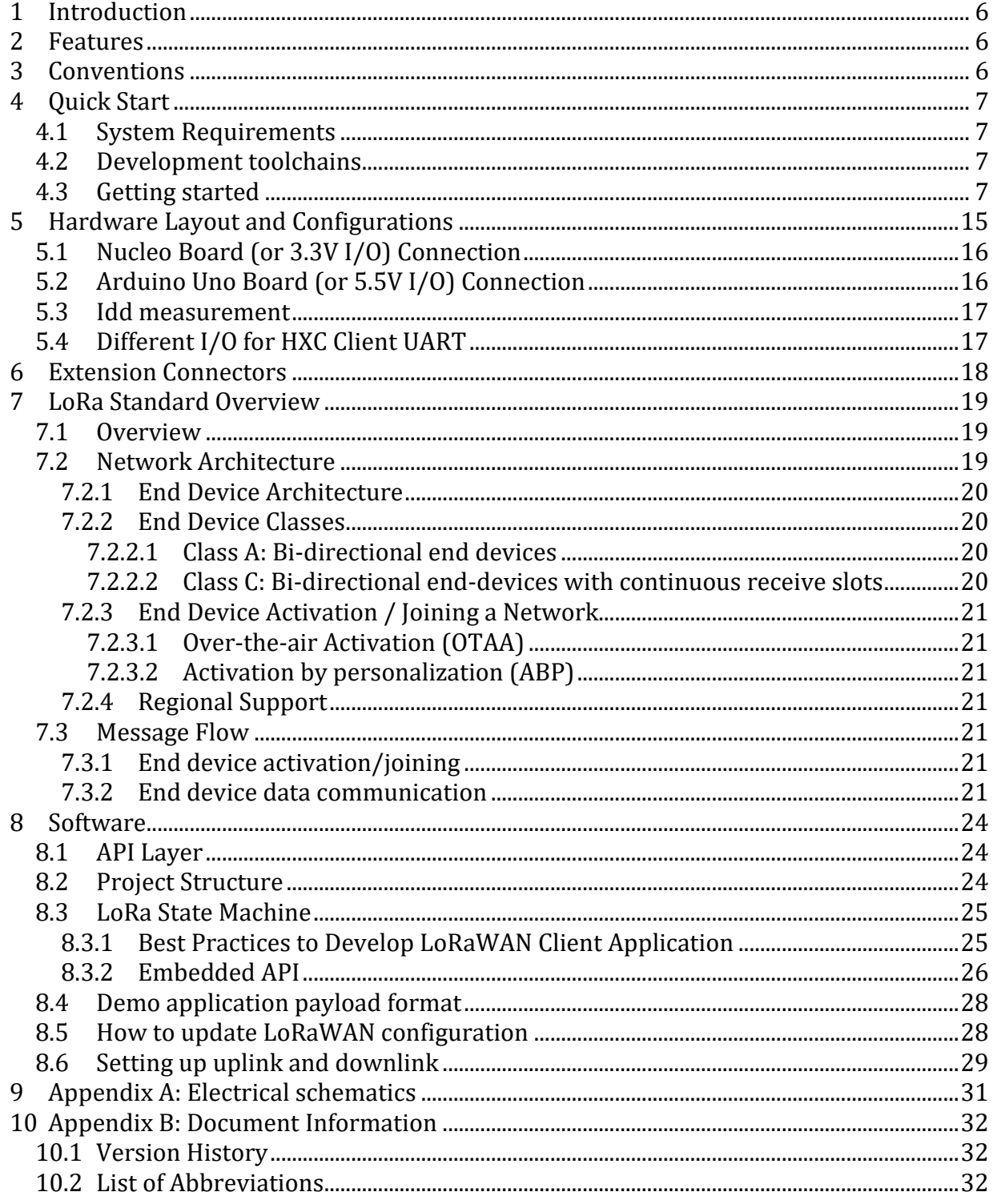

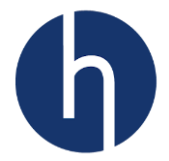

# List of Figures

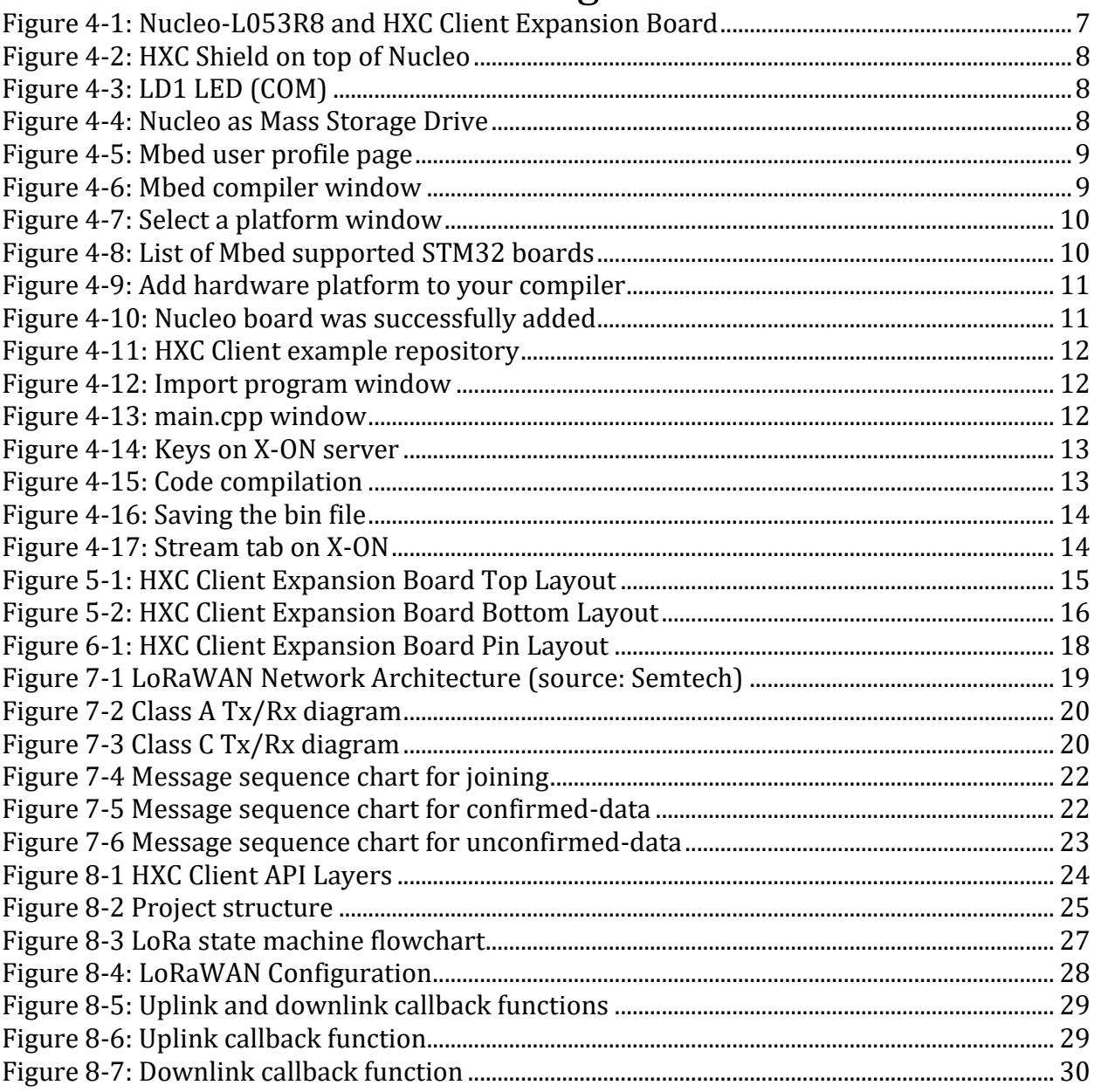

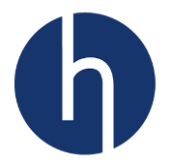

#### List of Tables

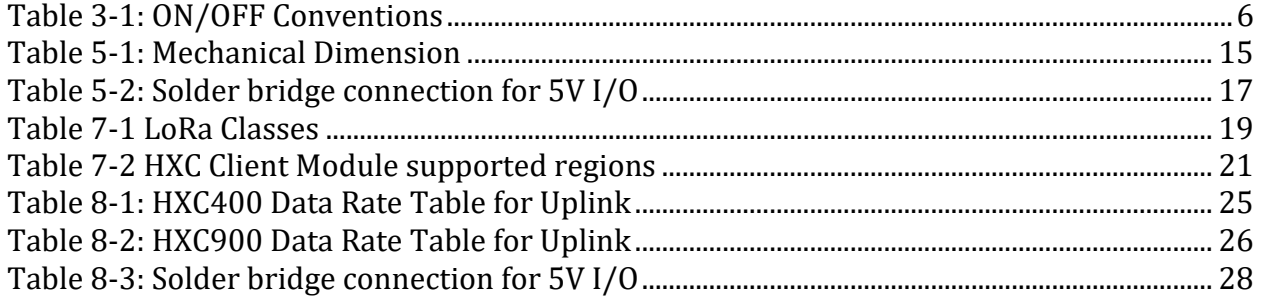

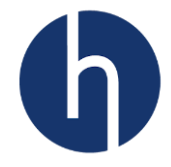

### <span id="page-5-0"></span>**1 Introduction**

The HXC Client Shield provides an affordable and flexible way for users to try out LoRaWAN and build prototypes around it. The Arduino™ Uno V3 and the STM32 Nucleo headers allow users to easily expand the functionality of the prototype. A comprehensive software library is available for both STM32 and Arduino, together with various packaged software examples, as well as direct access to the Arm® Mbed™ online resources.

#### <span id="page-5-1"></span>**2 Features**

The HXC Client Shield board offers the following features:

- Built-in Analog Temperature sensor [\(MCP9700\)](http://ww1.microchip.com/downloads/en/DeviceDoc/20001942G.pdf).
- Slide switch for digital input.
- 1 RGB LED.
- Access to Nucleo user and reset push-buttons.
- On-board 3.3V regulator for HXC Client.
- On-board logic converter to support both 5V and 3.3V I/O.
- Jumpers are available to use any MCU pins to connect to HXC Client.
- Flexible power-supply options.
- Comprehensive free HXC Client libraries and examples.
- Support of Arduino, Atollic TrueSTUDIO, and Arm® Mbed™ IDE.

# <span id="page-5-2"></span>**3 Conventions**

<span id="page-5-3"></span>Table 1 provides the conventions used for the jumper/solder bridge ON and OFF settings in the present document.

| Convention        | Definition                                   |
|-------------------|----------------------------------------------|
| Solder Bridge ON  | Solder bridge connection is closed by solder |
| Solder Bridge OFF | Solder bridge connection is left open        |

Table 3-1: ON/OFF Conventions

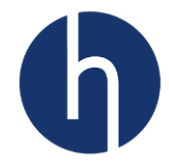

# <span id="page-6-0"></span>**4 Quick Start**

This section will cover how to get started with an HXC Client Shield. The following instructions are for Nucleo-L053R8 development board using Mbed compiler.

#### <span id="page-6-1"></span>**4.1 System Requirements**

- Windows® OS (7, 8 and 10), Linux® 64-bit or macOS®
- USB Type-A to Mini-B cable

#### <span id="page-6-2"></span>**4.2 Development toolchains**

▪ Arm® Mbed™ online (http://mbed.com)

#### <span id="page-6-3"></span>**4.3 Getting started**

Follow the sequence below to configure the Nucleo board and HXC Client Shield.

- 1. Nucleo board provides three different USB interfaces: Virtual COM port, Mass storage, and Debug port. To utilize Virtual COM port and Debug port, the user will have to install Nucleo driver. Our example utilizes Mass storage of the Nucleo board, hence doesn't require any driver.
- 2. Connect HXC Client Shield on top of the Nucleo board, using the Arduino connector.

<span id="page-6-4"></span>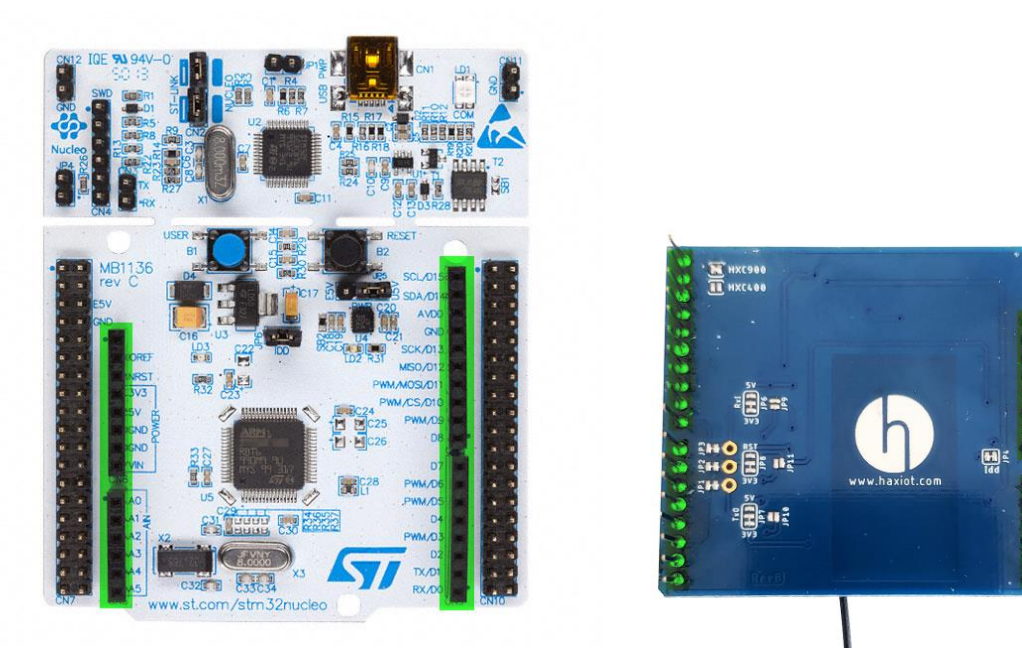

Figure 4-1: Nucleo-L053R8 and HXC Client Expansion Board

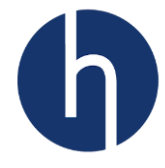

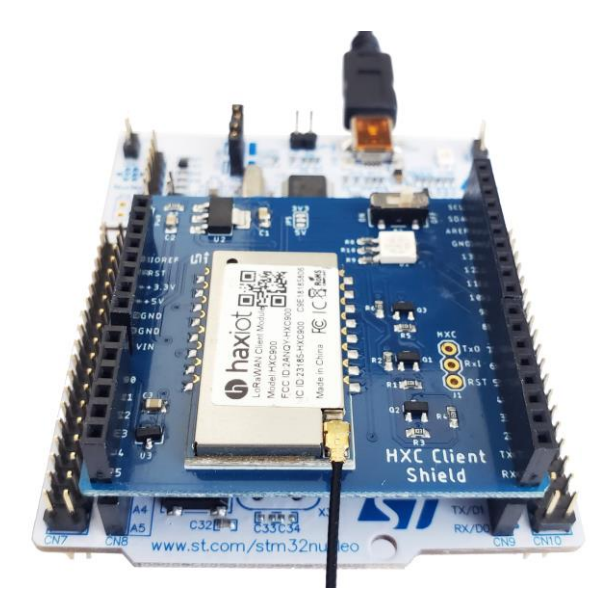

Figure 4-2: HXC Shield on top of Nucleo

<span id="page-7-0"></span>3. Connect the Nucleo board to a PC with a USB cable 'Type-A to Mini-B' through USB connector CN1 to power the board. The LD1 LED (COM) on Nucleo board and D2 LED (PWR) on Shield board should light up.

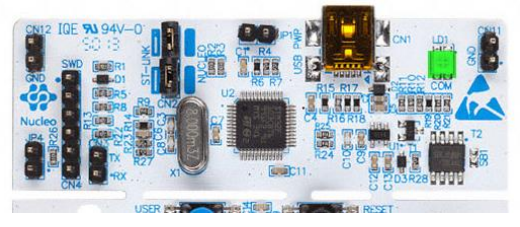

Figure 4-3: LD1 LED (COM)

<span id="page-7-1"></span>4. The Nucleo board will also show up as Mass Storage drive. In our example, it showed up as Drive E (NODE\_L053R8)

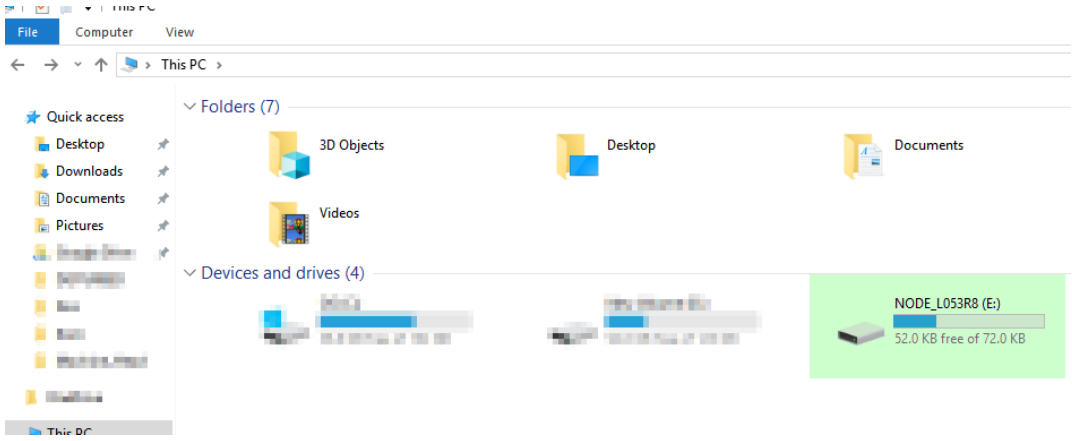

<span id="page-7-2"></span>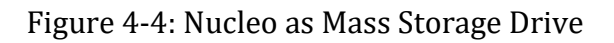

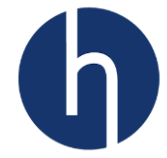

- 5. Go to "https://os.mbed.com/compiler" and open an account. Now login.
- 6. Depending on where on the website you logged in from, you might end up at the compiler page or at your profile page. If it is the profile page, click on '*Compiler*' to go to the compiler page.

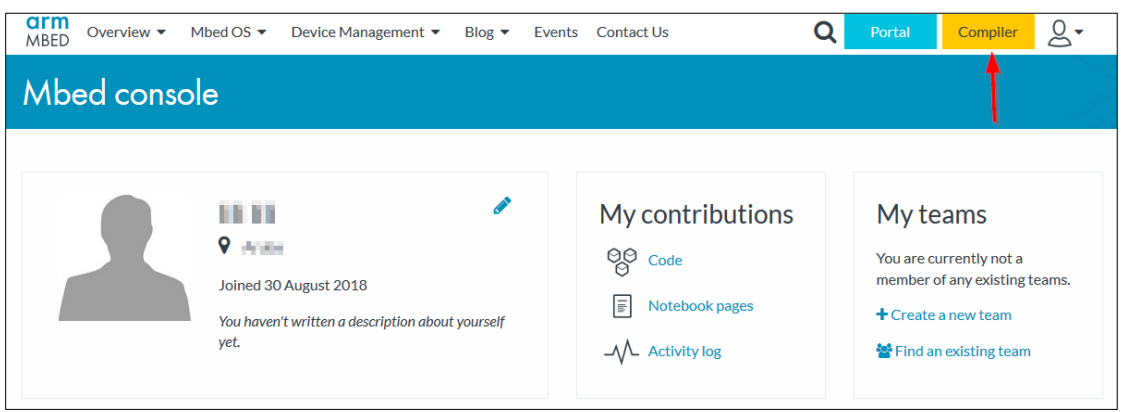

Figure 4-5: Mbed user profile page

<span id="page-8-0"></span>7. On the compiler page, click on 'No device selected' to choose our development platform.

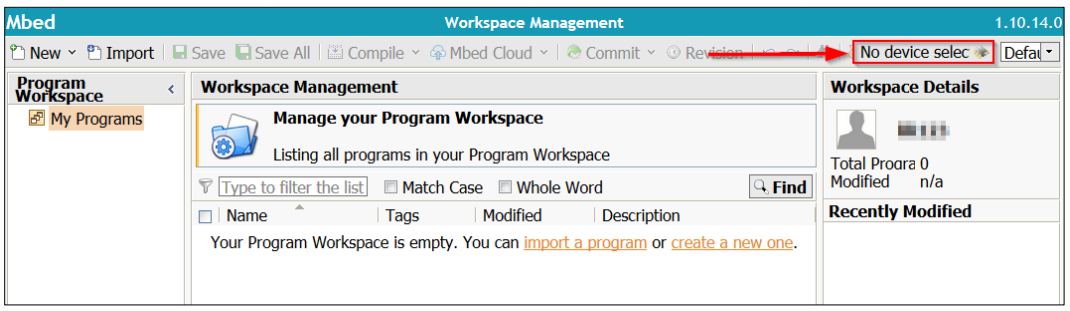

Figure 4-6: Mbed compiler window

<span id="page-8-1"></span>8. Click on 'Add Board'. This will open a new window with a list of Mbed supported development platform.

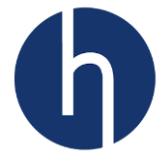

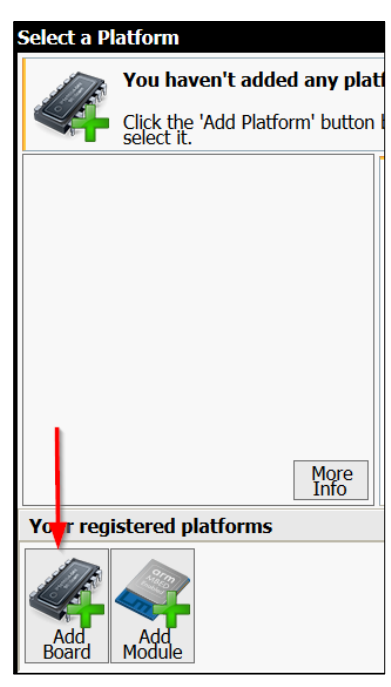

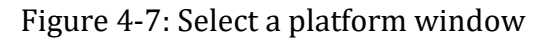

<span id="page-9-0"></span>9. Select 'STMicroelectronics' from the 'Target vendor'. This will narrow down the platform list. Now click on 'NUCLEO-L053R8'. That will take you to the platform's dedicated page.

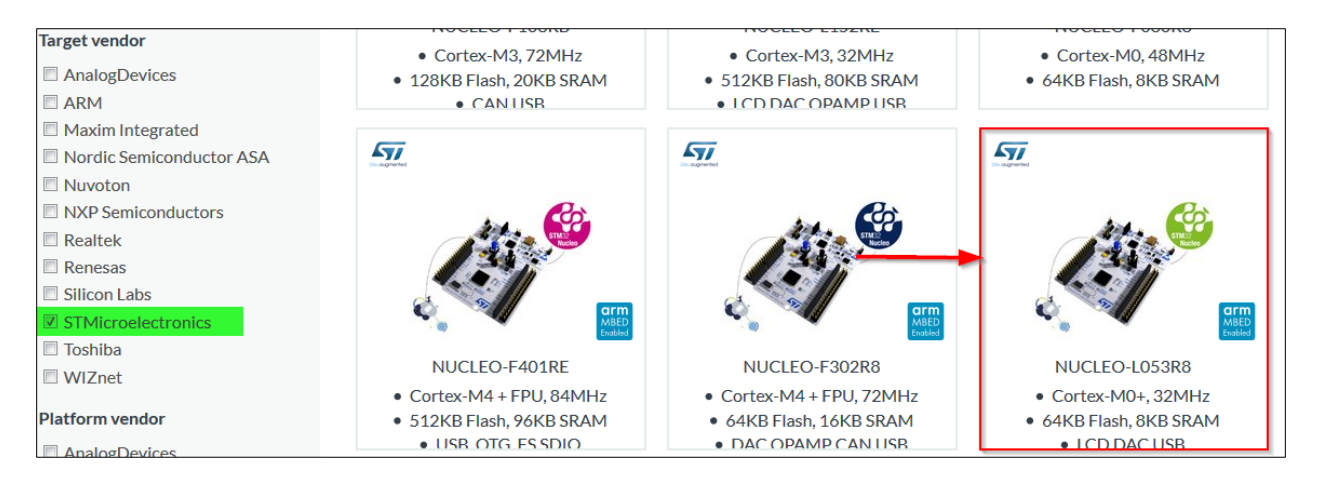

Figure 4-8: List of Mbed supported STM32 boards

<span id="page-9-1"></span>10. Click on 'Add to your Mbed Compiler'. A confirmation message will pop-up if it is successfully added to your compiler. Now if you go back to your compiler, it will show what hardware platform you are using now.

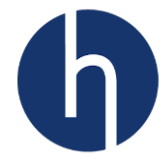

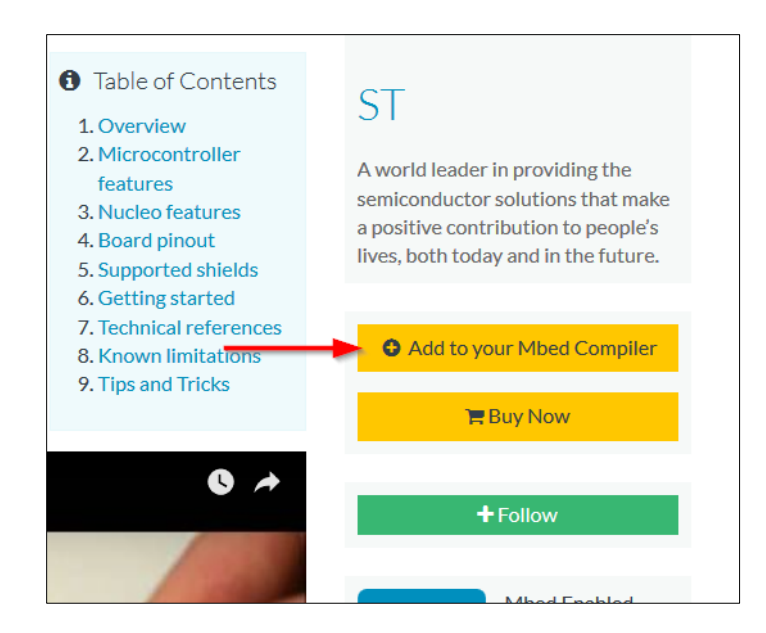

Figure 4-9: Add hardware platform to your compiler

<span id="page-10-0"></span>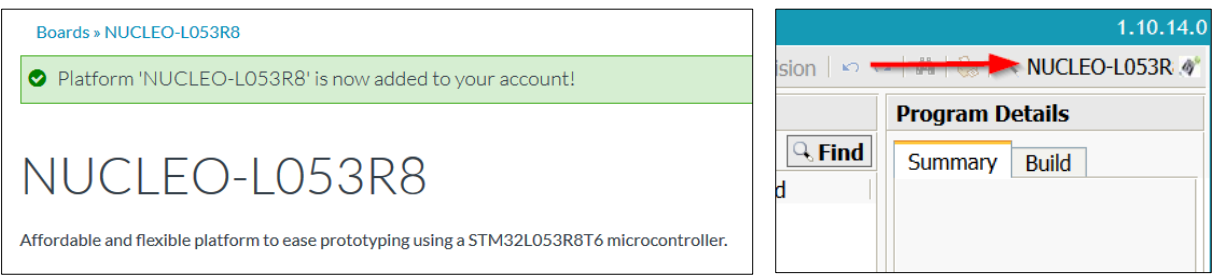

#### Figure 4-10: Nucleo board was successfully added

<span id="page-10-1"></span>11. Now we will import the example code. Go to [this repository](https://os.mbed.com/users/fahadmirza/code/Nucleo_HXC900/) (https://os.mbed.com/users/fahadmirza/code/Nucleo\_HXC900/) and click 'Import into Compiler'.

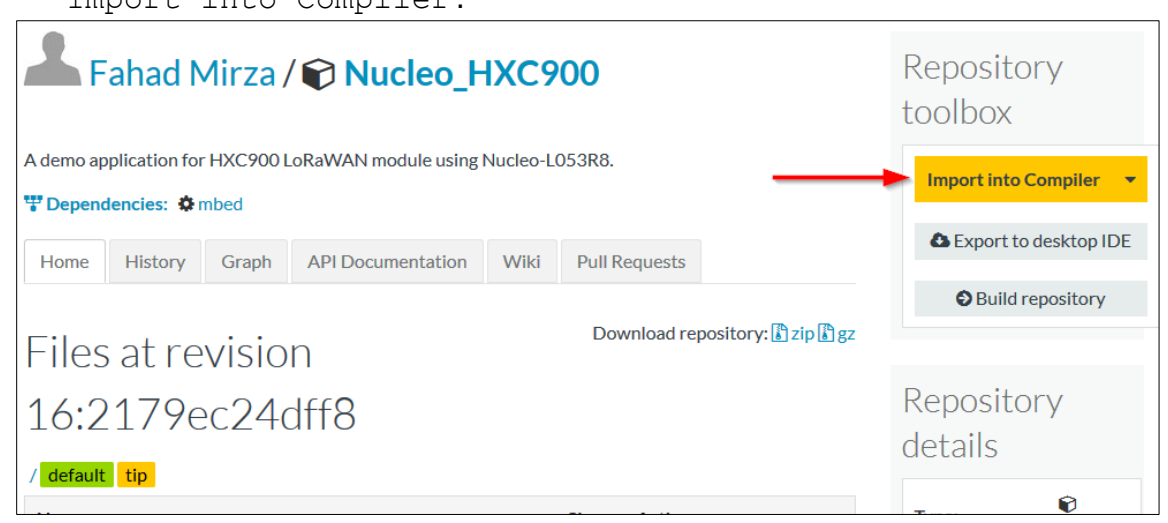

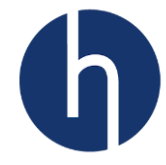

#### Figure 4-11: HXC Client example repository

<span id="page-11-0"></span>12. You can rename your project. Tick the update box and then click 'Import'.

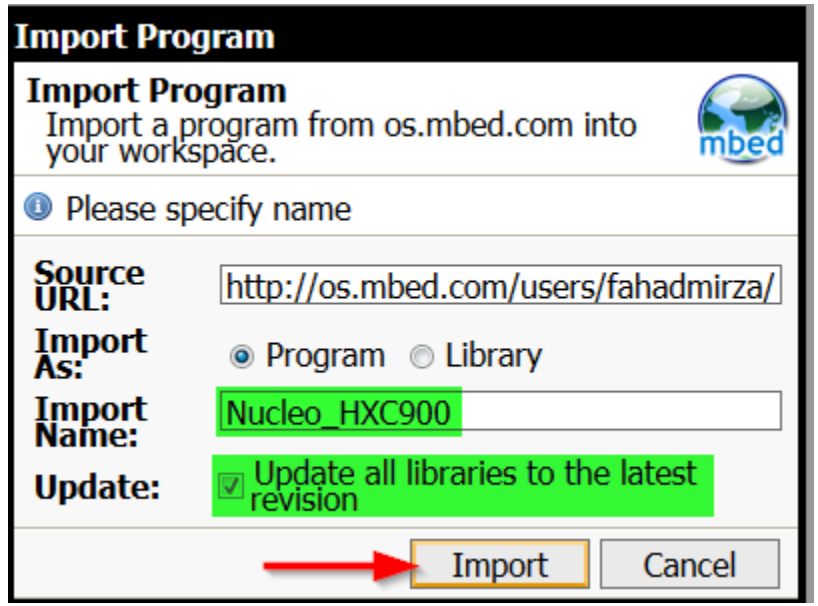

Figure 4-12: Import program window

<span id="page-11-1"></span>13. Let's change the LoRaWAN configurations. Open 'lora\_conf.h' and scroll down until you reach 'LoraConfigParam'. Choose a JoinMode (OTAA/ABP), enable/disable ADR and choose a Class (A/C).

| <b>Program Workspace</b>                                                                                                    | lora_conf.h x                                                                                                    |
|----------------------------------------------------------------------------------------------------|----------------------------------------------------------------------------------------------------|
| □ <mark>d</mark> My Programs<br>D Mucleo_HXC900<br>田 <b>同</b> Files<br>$\Box$ Structs<br><b>E Groups</b><br>田 <b>门</b> Driver<br>⊞ in LoRa<br>$\boxplus$ $\blacksquare$ Utilities<br>$\left  \cdot \right $ lora conf.h<br>$\boxed{\phantom{a}}$ main.cpp<br>$\Box$ main.h<br>$\Box$ (e) mbed | $57$ /* Macros<br>58 #define SENSORS MEASURE CYCLE (15000U) // Send packet every 15s<br>59<br>60 /* Private function declaration -------------------------------<br>61 static void GetSensorData(uint8 t *buffer, uint8 t *dataSize, uint8 t *ack, uint8<br>62 static void LedControl(uint8 t *buffer, uint8 t dataSize, uint8 t ack, uint8 t po<br>63 static void tolower array (char *array, uint8 t arraySize);<br>64<br>65 /* Private variables ----------------<br>66 static sLoraConfig t LoraConfigParam =<br>67 <sup>1</sup><br>68<br>$.JoinMode = OTAA,$<br>69<br>. AdrStatus = $ADR$ OFF,<br>70 <sup>1</sup><br>$\mathcal{C}$ lass = 'A',<br>71<br>$. DevEui = "AD25000000000000",$<br>72<br>$=$ "AD10500000000CA7".<br>.AppEui<br>73<br>$=$ "AD105CA70000FA00CE00FF123C0FFEE0"<br>.AppKey |
|                                                                                                    | $74$ };                                                                                                    |

Figure 4-13: main.cpp window

<span id="page-11-2"></span>14. Make sure you already have the keys (AppEUI, DevEUI, and AppKey) from our X-ON server (us1.haxiot.com). Replace these default keys with the one you have from X-ON. For this example, we will be using these default keys which are already provisioned on X-ON.

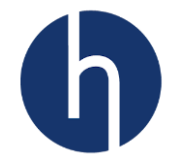

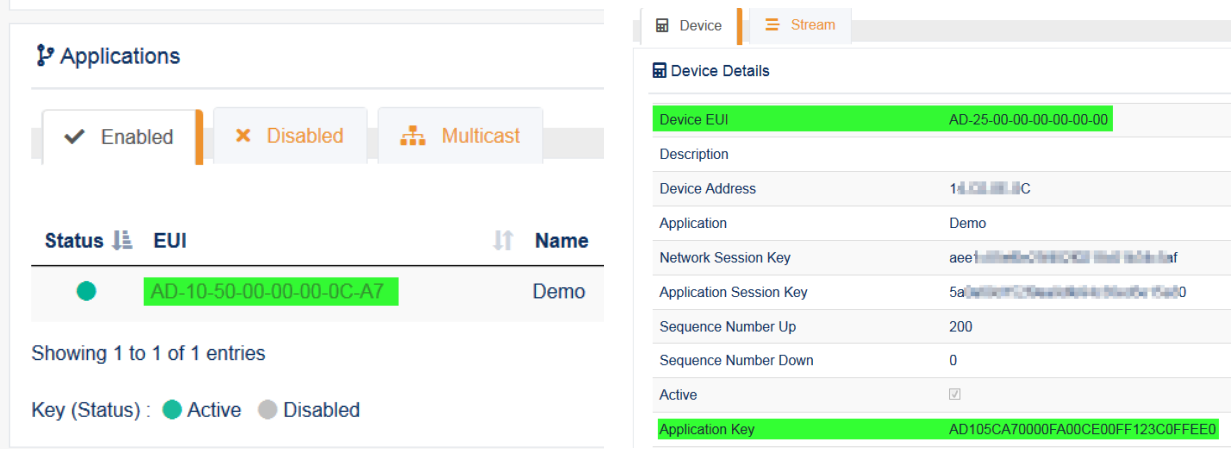

Figure 4-14: Keys on X-ON server

<span id="page-12-0"></span>15. Now 'Compile'.

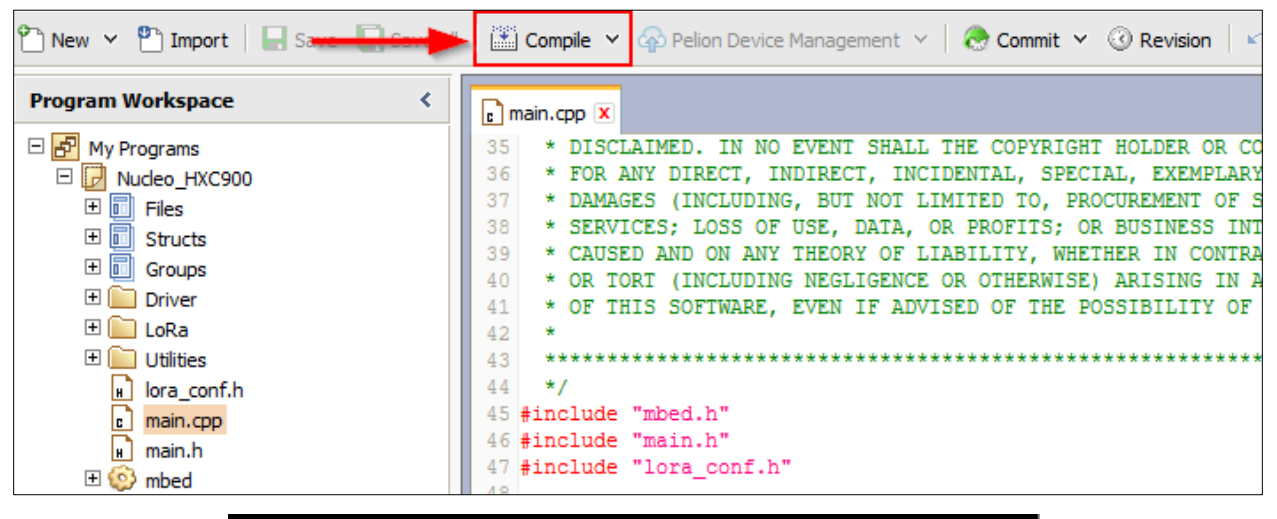

| <b>Compiling Nucleo_HXC900</b>                                                                  |        |  |
|-------------------------------------------------------------------------------------------------|--------|--|
| Target: NUCLEO-L053R8<br>Program: Nucleo_HXC900<br>Status: Compiling program:<br>/Nucleo_HXC900 |        |  |
|                                                                                                 |        |  |
|                                                                                                 | Cancel |  |

Figure 4-15: Code compilation

<span id="page-12-1"></span>16. Save the generated bin file directly into the Mass storage drive (Drive E: in our case).

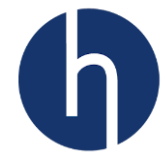

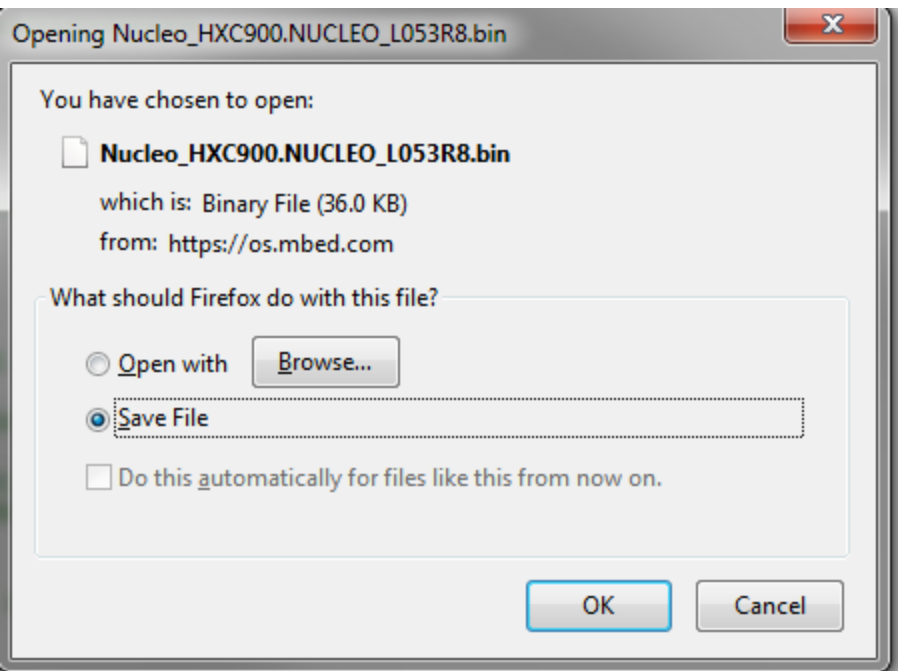

Figure 4-16: Saving the bin file

- <span id="page-13-0"></span>17. The device will restart itself once the flashing is done. Make sure one of our gateways is running.
- 18. If the device successfully joins the network server, the D2 LED (RGB) will light up as pink. The device will start sending uplinks with sensor data every 15 seconds (default).
- 19. Go to X-ON. On your device page, click on 'Stream'. Now you will be able to see data coming from the device.

<span id="page-13-1"></span>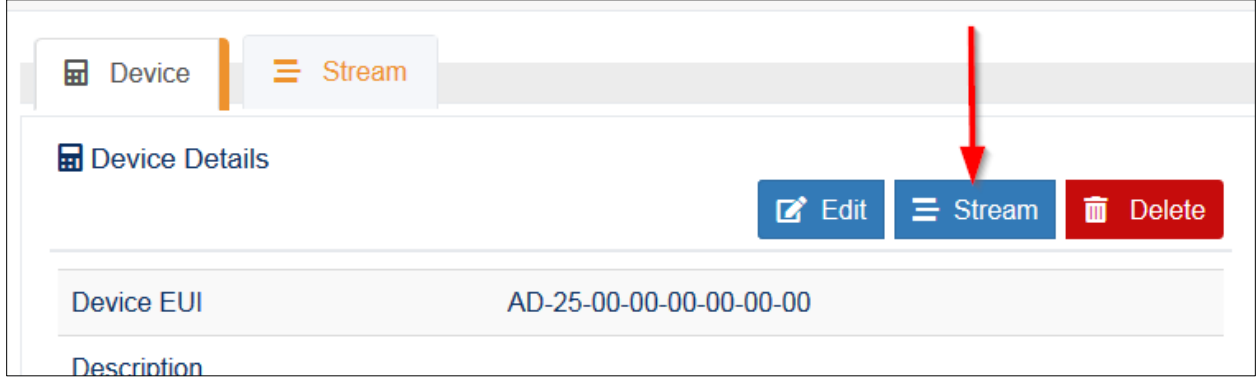

Figure 4-17: Stream tab on X-ON

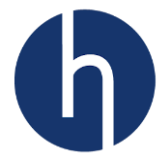

# <span id="page-14-0"></span>**5 Hardware Layout and Configurations**

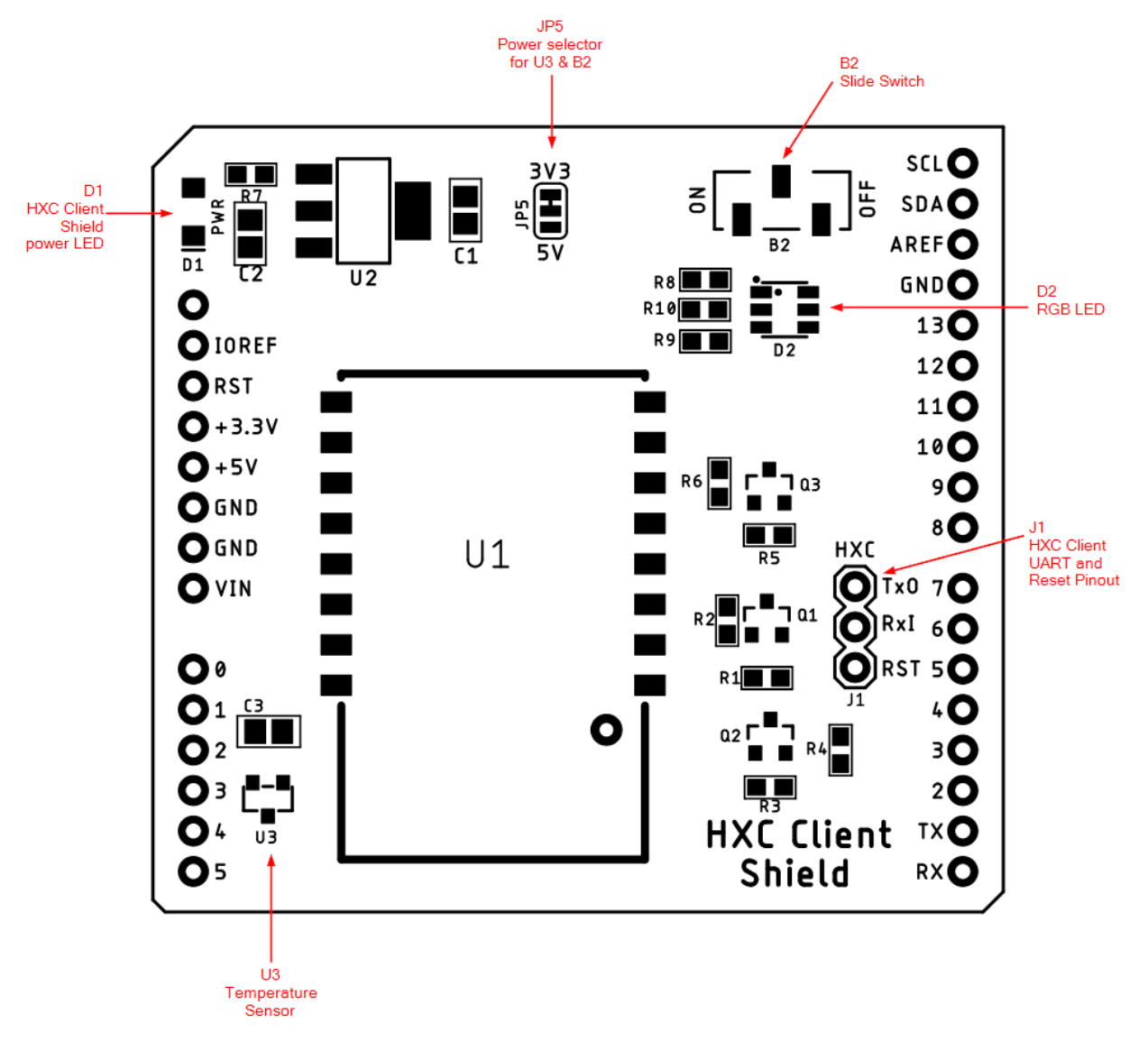

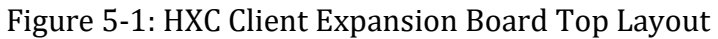

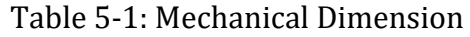

<span id="page-14-2"></span><span id="page-14-1"></span>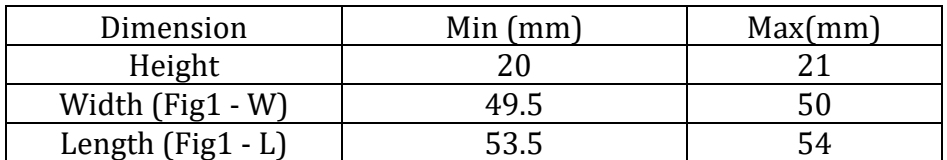

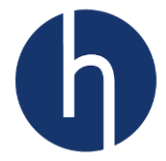

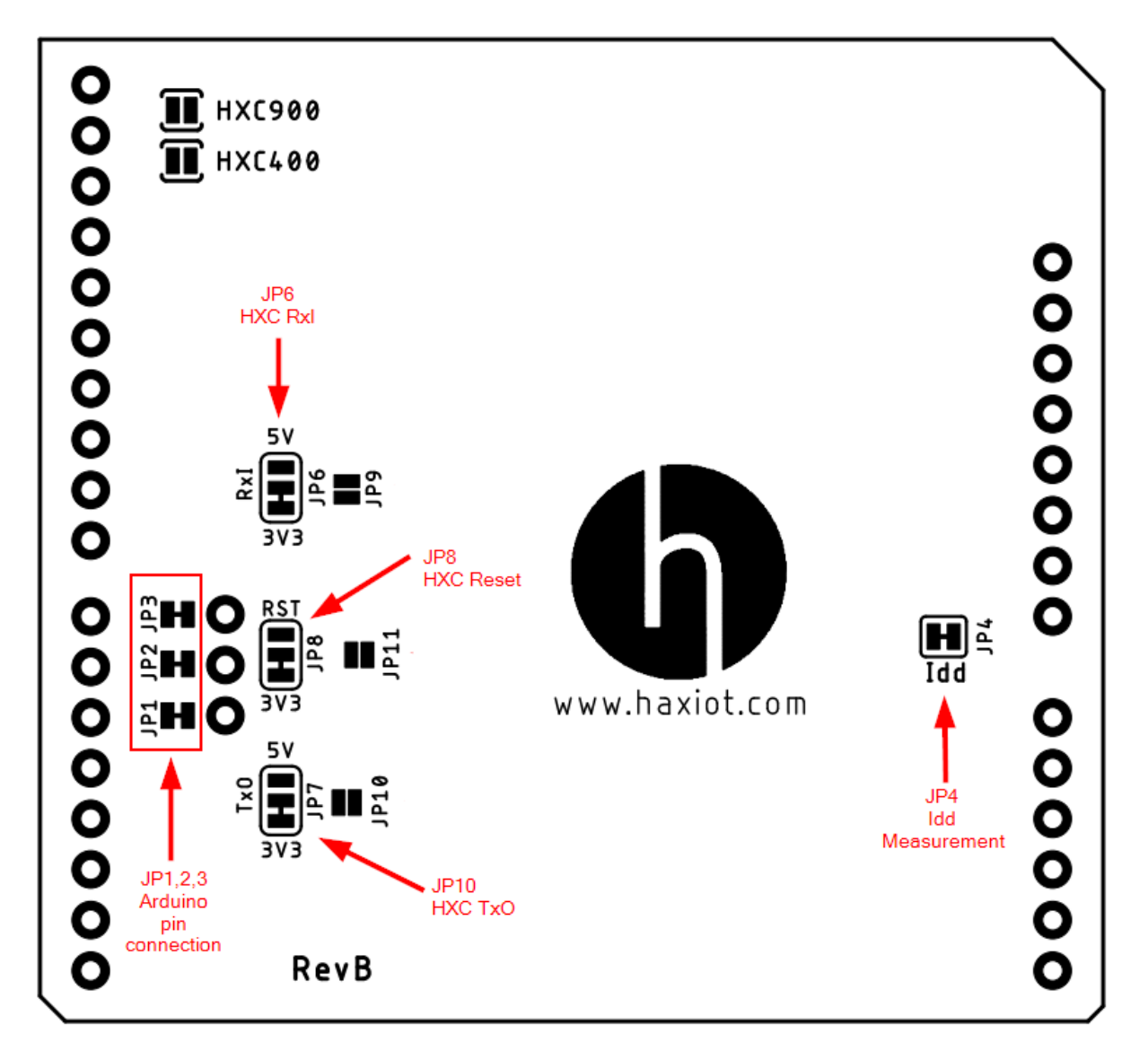

Figure 5-2: HXC Client Expansion Board Bottom Layout

#### <span id="page-15-2"></span><span id="page-15-0"></span>**5.1 Nucleo Board (or 3.3V I/O) Connection**

Nucleo boards use 3.3V I/O. The default solder bridges (as shown in Figure 5-1 and Figure 5-2) are for Nucleo boards or any other Arduino form factor board (e.g. Metro board from Adafruit) that uses 3.3V I/O.

#### <span id="page-15-1"></span>**5.2 Arduino Uno Board (or 5.5V I/O) Connection**

Arduino Uno uses 5V I/O. But the HXC Client module uses 3.3V. The shield has three logic converter circuits to accommodate TxO, RxI and Reset pin. Cut the traces of JP6, JP7, and JP8 from the 3.3V pad and solder them with the 5V pad. Also solder JP9, JP10, and JP11.

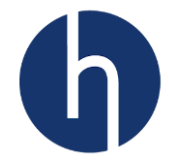

<span id="page-16-2"></span>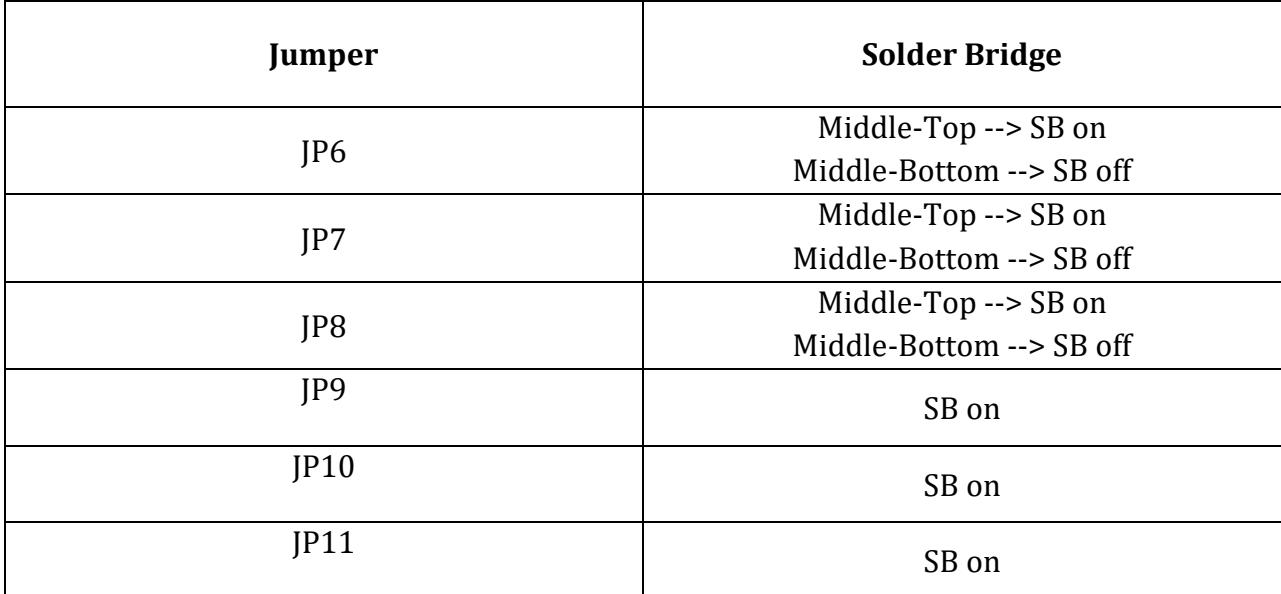

#### Table 5-2: Solder bridge connection for 5V I/O

#### <span id="page-16-0"></span>**5.3 Idd measurement**

Jumper JP4 is used to measure the HXC Client consumption by cutting the trace and connecting an ammeter.

#### SB ON: HXC Client is powered (default).

SB OFF: an ammeter must be connected to measure the HXC Client current. If there is no ammeter, the client is not powered.

#### <span id="page-16-1"></span>**5.4 Different I/O for HXC Client UART**

By default, HXC Client's TxO is connected to D2, RxI is connected to D8 and Reset is connected to D6. If users want to use different pins, cut the trace of JP1, JP2, and JP3. Use J1 to connect HXC Client to any other pins using wires.

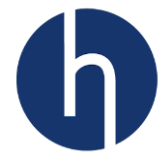

# <span id="page-17-0"></span>**6 Extension Connectors**

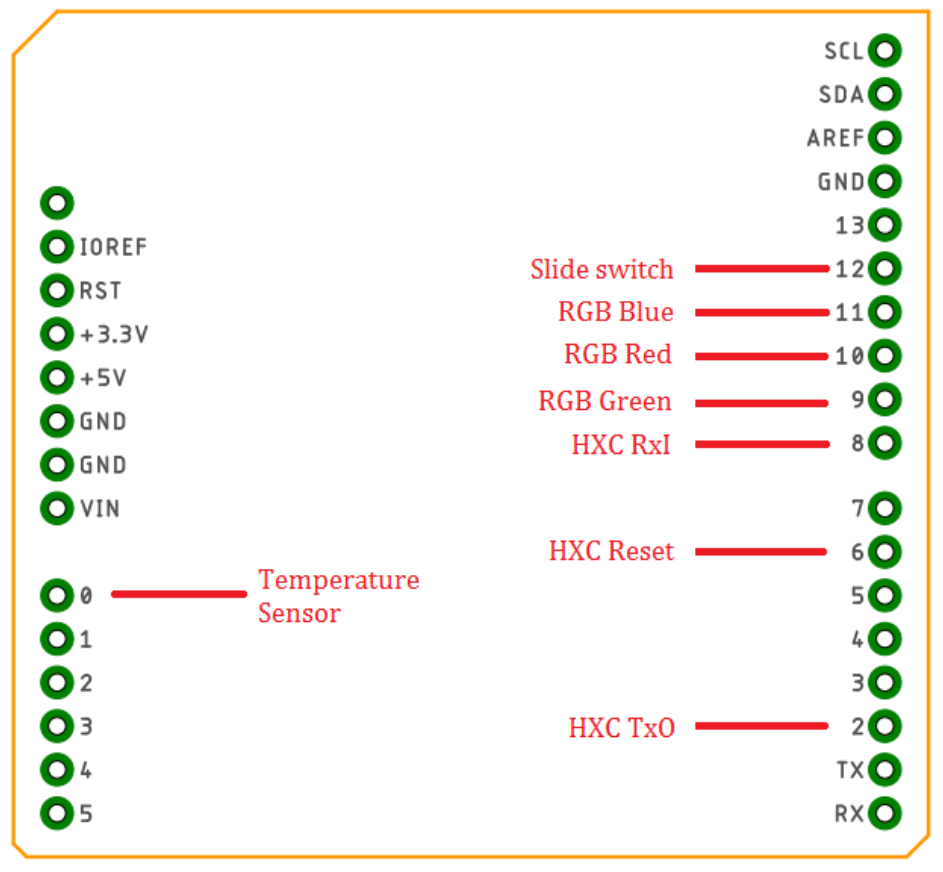

<span id="page-17-1"></span>Figure 6-1: HXC Client Expansion Board Pin Layout

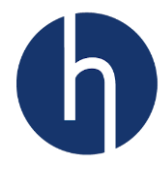

# <span id="page-18-0"></span>**7 LoRa Standard Overview**

#### <span id="page-18-1"></span>**7.1 Overview**

<span id="page-18-4"></span>**Class Name** 

This section provides a general overview of the LoRa and LoRaWAN recommendations, focusing on the LoRa end-device which is the core subject of this user manual. LoRa is a type of wireless telecommunications network designed to allow long-range communication at a very low bit-rate and enabling long-life battery-operated sensors. LoRaWAN defines the communication and security protocol ensuring the interoperability with the LoRa network. Table 7-1 shows the LoRa classes usage definition. Refer to *[Section 7.2.2](#page-19-1)* for further details on these classes.

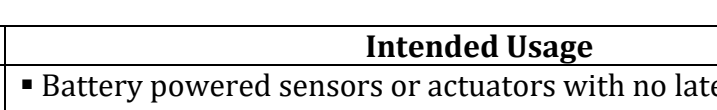

Table 7-1 LoRa Classes

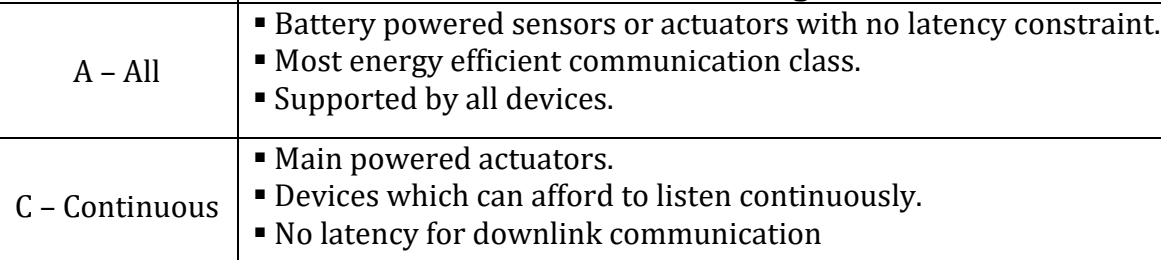

#### <span id="page-18-2"></span>**7.2 Network Architecture**

LoRaWAN network is structured in a star of starts topology, where the end-devices are connected via a single LoRa link to one gateway as shown in Figure 7-1.

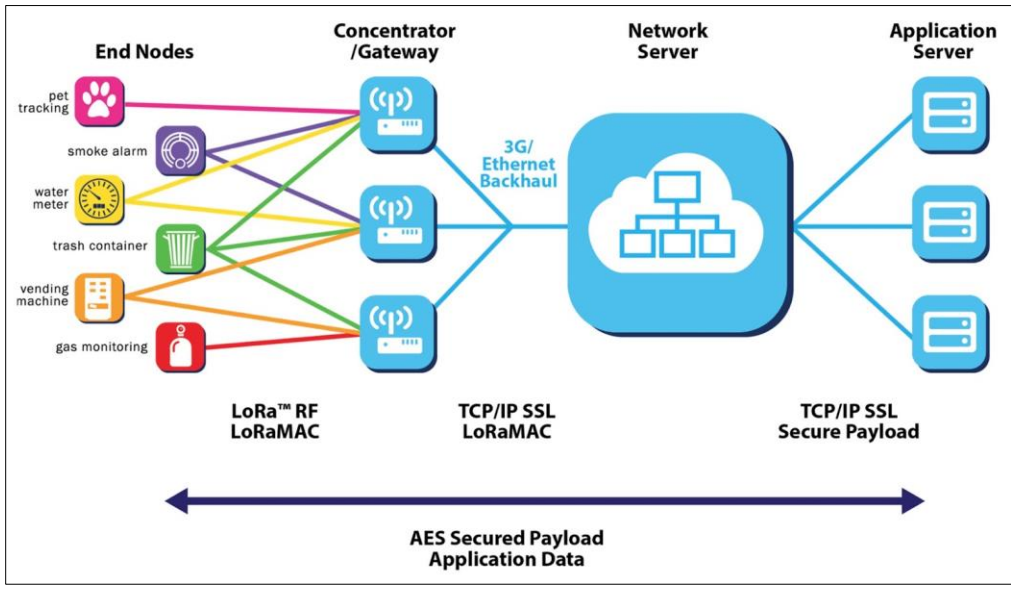

<span id="page-18-3"></span>Figure 7-1 LoRaWAN Network Architecture (source: Semtech)

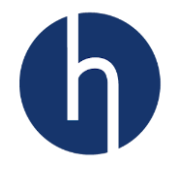

#### <span id="page-19-0"></span>**7.2.1 End Device Architecture**

The end-device should contain an HXC Client module, which will take care of all the LoRaWAN RF communication, and an MCU to communicate with HXC and optionally any sensor drivers if there are any.

#### <span id="page-19-1"></span>**7.2.2 End Device Classes**

The HXC Client Module supports two classes of end-point devices, addressing the different needs reflected in the wide range of applications.

#### <span id="page-19-2"></span>*7.2.2.1 Class A: Bi-directional end devices*

- Class A operation is the lowest-power end-device system.
- Each end-device uplink transmission is followed by two downlink receive windows.
- Downlink communication from the server goes down shortly after the end-device has sent an uplink transmission.

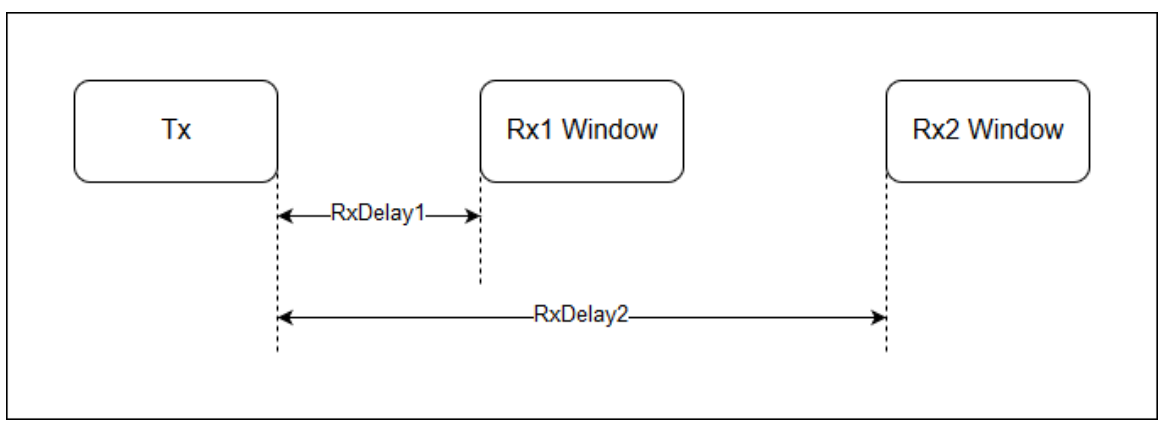

Figure 7-2 Class A Tx/Rx diagram

#### <span id="page-19-4"></span><span id="page-19-3"></span>*7.2.2.2 Class C: Bi-directional end-devices with continuous receive slots*

- Class C devices are always listening hence they have large power consumption.
- Not suitable for a battery-powered device.
- The receive window is always open except during transmission.

<span id="page-19-5"></span>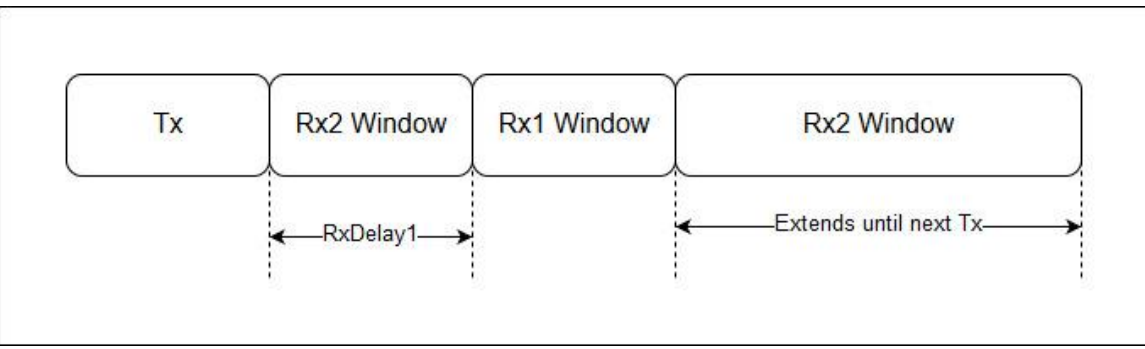

Figure 7-3 Class C Tx/Rx diagram

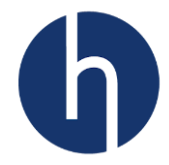

#### <span id="page-20-0"></span>**7.2.3 End Device Activation / Joining a Network**

#### <span id="page-20-1"></span>*7.2.3.1 Over-the-air Activation (OTAA)*

The OTAA is a joining procedure for the LoRa® end-device to participate in a LoRa network. Both the LoRa end-device and the application server share the same secret key known as *AppKey*. During a joining procedure, the LoRa end-device and the application server exchange inputs to generate two session keys:

- a network session key (*NwkSKey*) for MAC commands encryption.
- an application session key (*AppSKey*) for application data encryption.

#### <span id="page-20-2"></span>*7.2.3.2 Activation by personalization (ABP)*

In the case of ABP, the *NwkSkey* and *AppSkey* are already stored in the LoRa end-device that sends the data directly to the LoRa network.

#### <span id="page-20-3"></span>**7.2.4 Regional Support**

<span id="page-20-7"></span>There are two different models of HXC Client Module, HXC900 and HXC400, which supports 900MHz and 400MHz bands respectively. Table 7-2 shows the LoRaWAN regions supported by the HXC Client Module.

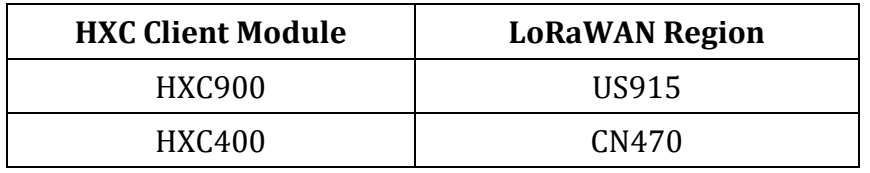

Table 7-2 HXC Client Module supported regions

#### <span id="page-20-4"></span>**7.3 Message Flow**

This section describes how the information flow between an end user and a network server.

#### <span id="page-20-5"></span>**7.3.1 End device activation/joining**

Before communicating on the LoRaWAN network, the end-device must be associated or activated following one of the two activation methods described in [section 7.2.3.](#page-20-0) Figure 7-4 shows the OTAA activation.

#### <span id="page-20-6"></span>**7.3.2 End device data communication**

The end-device transmits data by one of the following methods: through a confirmed-data message method (Figure 7-5) or through an unconfirmed-data message (Figure 7-6). In the first method, the end-device requires an "ACK" (acknowledgment) to be done by the receiver while in the second method, the "ACK" is not required.

When an end-device sends confirmed-data, the end device should wait at least Rx1Delay to receive the acknowledgment. If the acknowledgment frame is received, then the

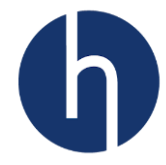

transmission is successful, else the transmission failed. HXC Client takes eight attempts to get "ACK" from a network server.

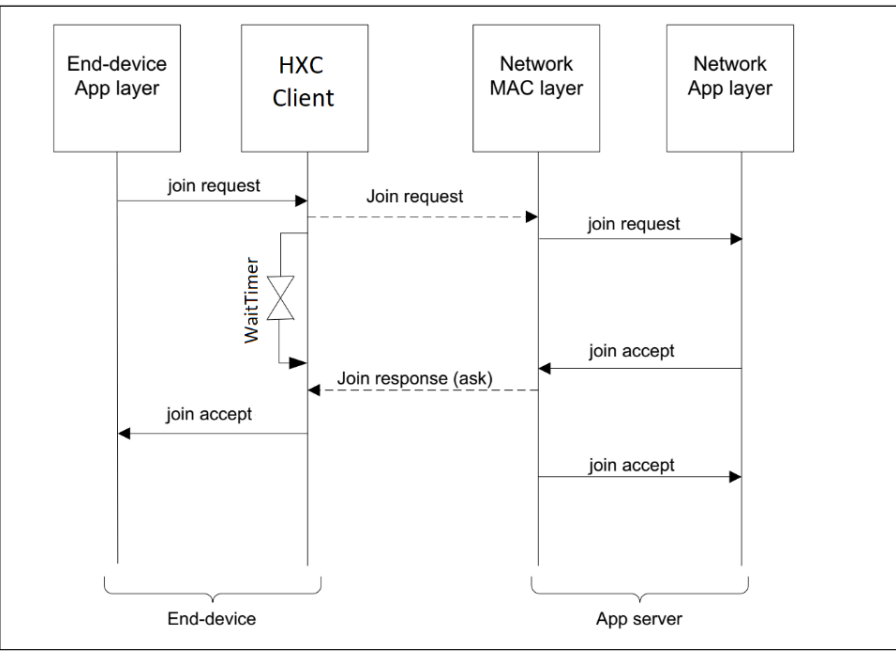

Figure 7-4 Message sequence chart for joining

<span id="page-21-0"></span>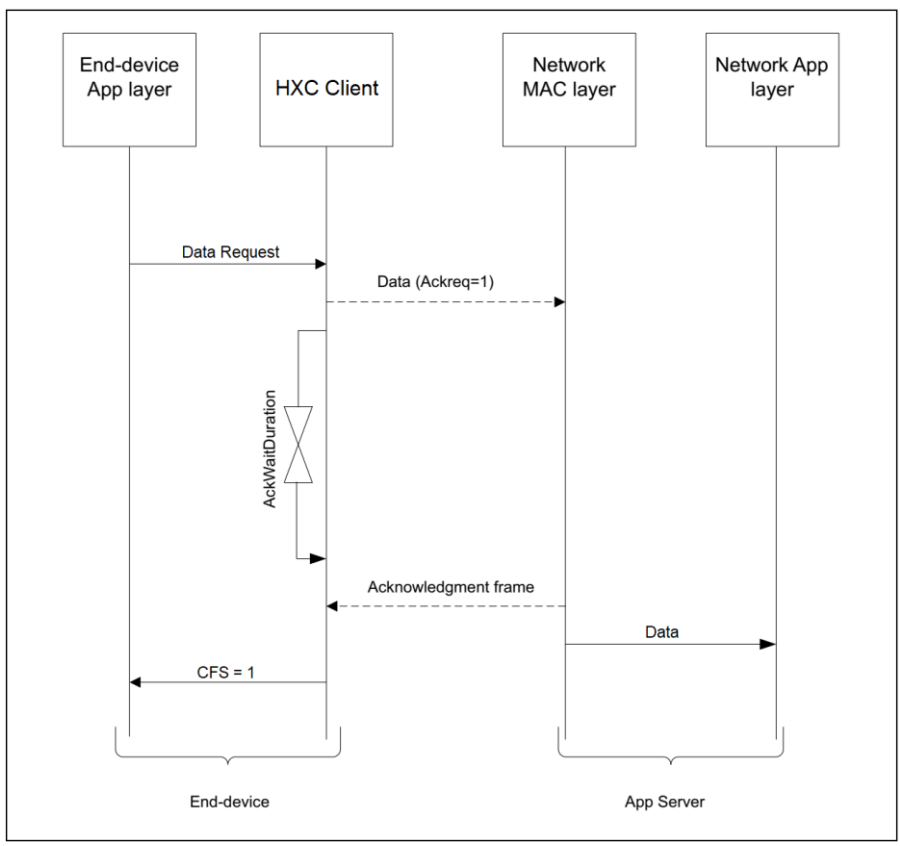

<span id="page-21-1"></span>Figure 7-5 Message sequence chart for confirmed-data

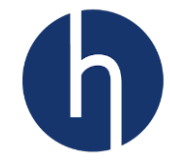

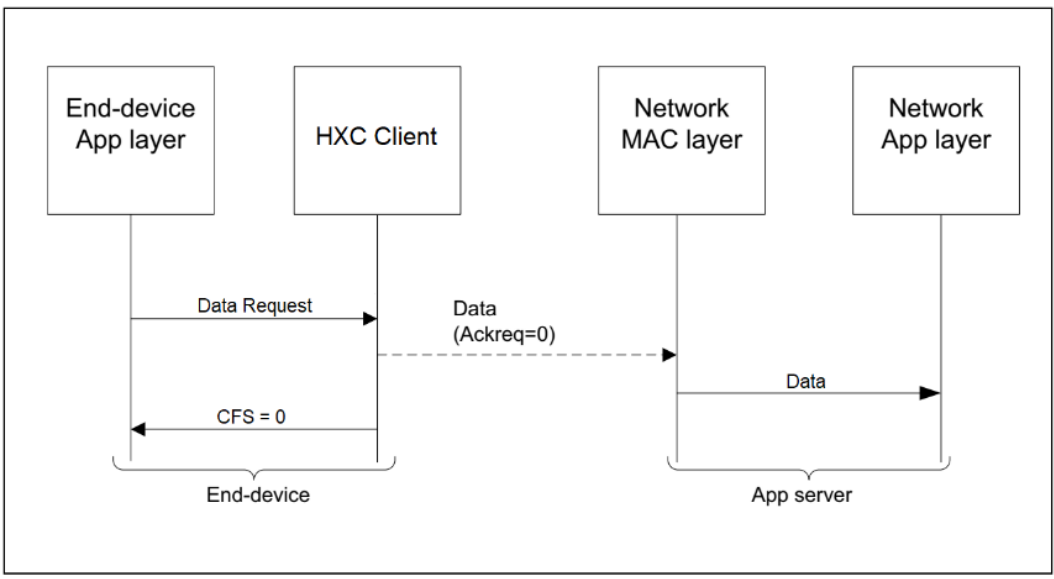

<span id="page-22-0"></span>Figure 7-6 Message sequence chart for unconfirmed-data

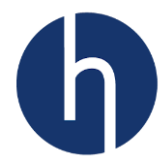

## <span id="page-23-0"></span>**8 Software**

A comprehensive Embedded API and a demo application are available at our [Mbed](https://os.mbed.com/users/fahadmirza/code/Nucleo_HXC900/)  [Repository.](https://os.mbed.com/users/fahadmirza/code/Nucleo_HXC900/) Chapter 4 explains how you can import the repository and flash our dev kit. The detailed explanation of our Embedded API can be found at our support site.

#### <span id="page-23-1"></span>**8.1 API Layer**

There are three layers in the API:

- Application Layer: Handles the end-device application (e.g. reading sensors).
- Lora Driver Layer: Executes LoRa state machine and handles uplink and downlink communication between the application layer and PHY layer.
- PHY Layer: Handles the physical communication with the HXC Client Module.

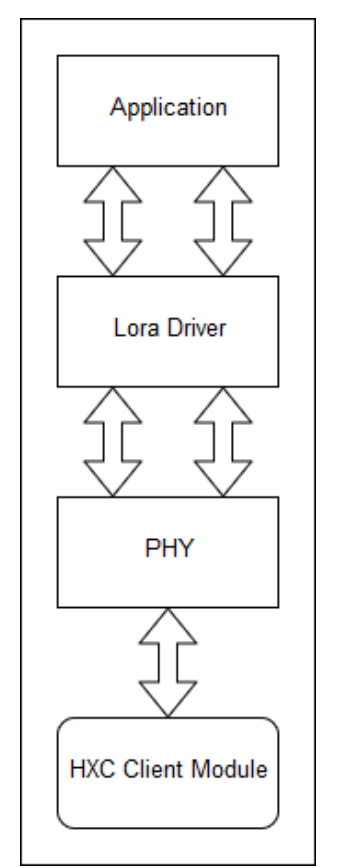

Figure 8-1 HXC Client API Layers

#### <span id="page-23-3"></span><span id="page-23-2"></span>**8.2 Project Structure**

The LoRa driver module (lora\_driver) implements a LoRa state machine. The HXC Client PHY module (hxc\_client) communicates directly with HXC Client modem. PHY module uses STM32Cube HAL libraries. Refer to Figure 8-2 for the structure of the project files.

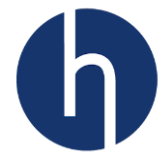

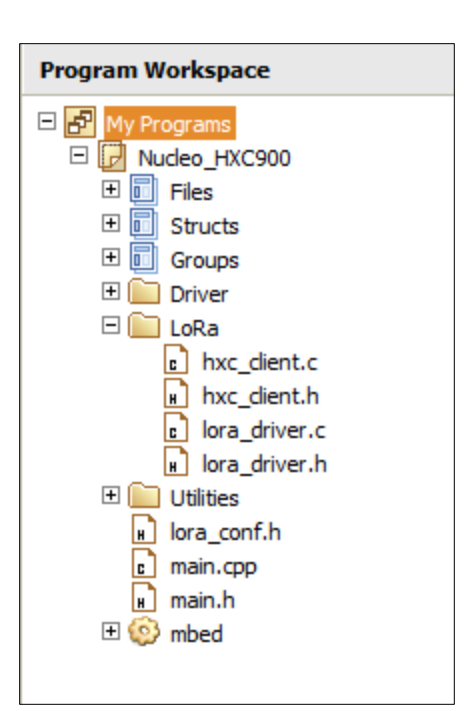

Figure 8-2 Project structure

#### <span id="page-24-2"></span><span id="page-24-0"></span>**8.3 LoRa State Machine**

The state machine is implemented following best practices to develop a LoRaWAN client application node. Users can use this state machine as it is or tailor it for their own application. The best practices are listed below.

#### <span id="page-24-1"></span>**8.3.1 Best Practices to Develop LoRaWAN Client Application**

■ Keep the payload as small as possible and use the lowest datarate for uplinks. This will ensure low on-air time, will preserve power and will be within duty cycle restriction (if there is any). Table 8-1 and 8-2 shows the relation between payload size and datarate for HXC900 and HXC400, respectively.

<span id="page-24-3"></span>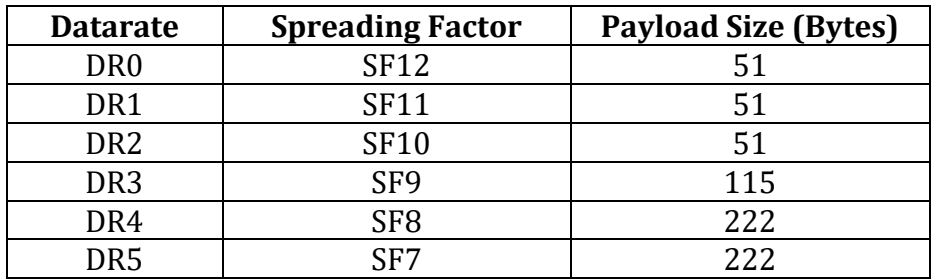

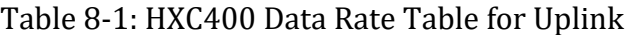

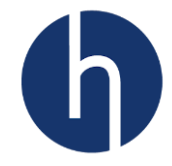

<span id="page-25-1"></span>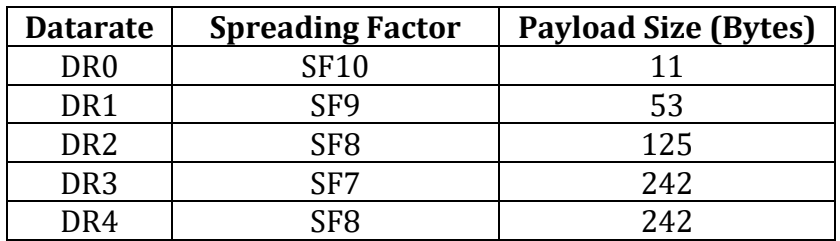

#### Table 8-2: HXC900 Data Rate Table for Uplink

- Use binary/hex instead of ASCII to prepare the payload. This will ensure smaller payload size. For example, one byte can represent any value between 0 to 255, whereas, an ASCII '255' will take three bytes.
- For OTAA authentication scheme, use a random delay to initiate the Join request to avoid synchronization between devices. To know more click here.
- Every client node should Re-Join occasionally, to update the security keys. The deciding factor can be a time or a certain number of uplinks. In our API, client node initiate Join request every 7-days.
- Any sorts of trigger value should be updatable thru downlink. For example, the uplink polling period, Re-Join interval etc.

#### <span id="page-25-0"></span>**8.3.2 Embedded API**

Our API is implemented following all the best practices. Figure 8-3 shows the LoRa state machine execution flow.

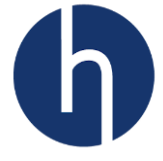

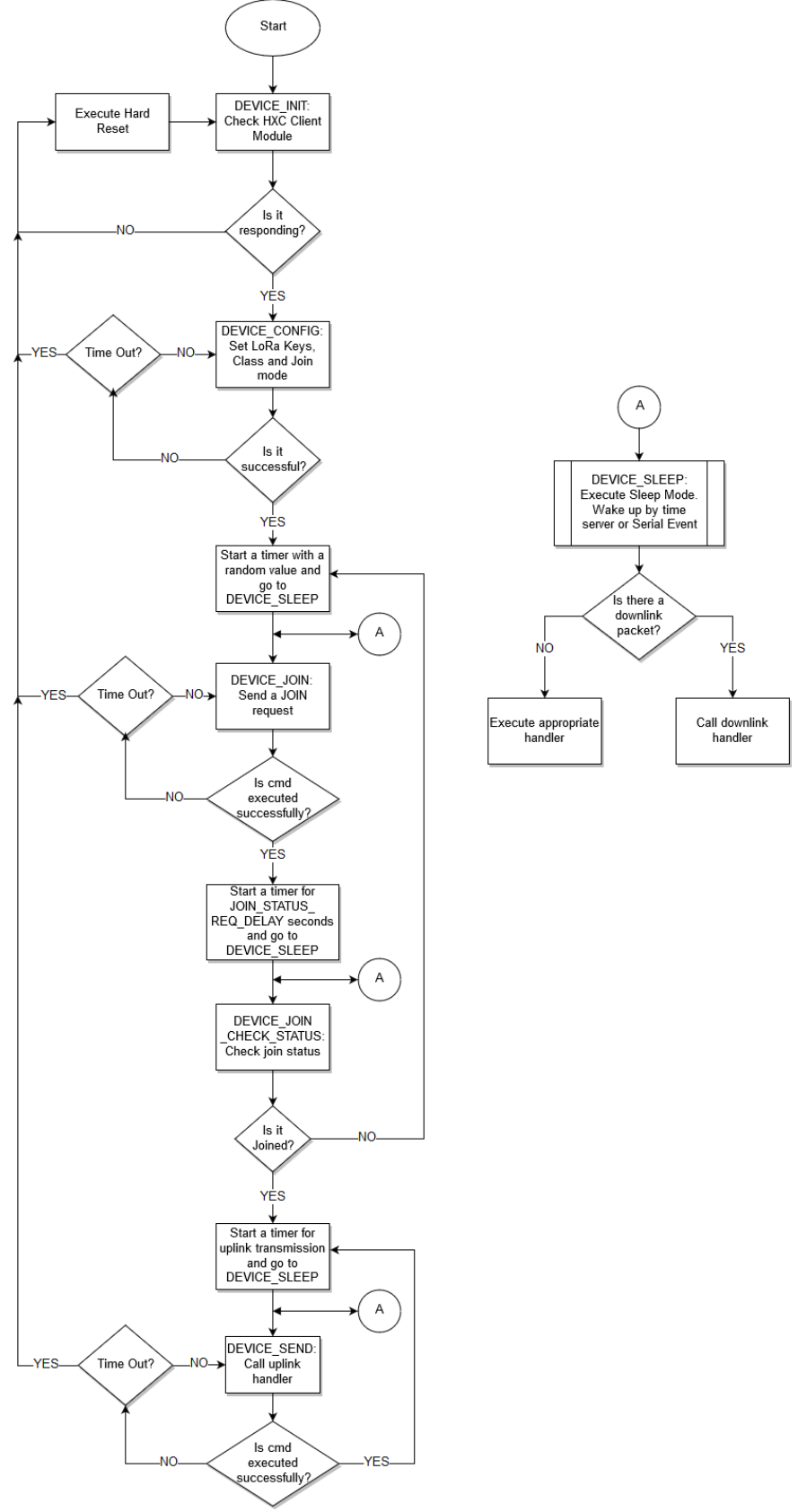

<span id="page-26-0"></span>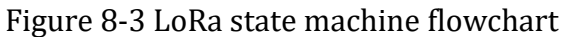

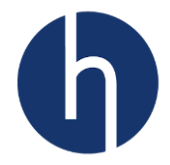

#### <span id="page-27-0"></span>**8.4 Demo application payload format**

<span id="page-27-3"></span>The uplink payload consists of a temperature sensor output [\(MCP9700\)](http://ww1.microchip.com/downloads/en/DeviceDoc/20001942G.pdf) and a slide switch status. The payload consists of 3-bytes. 2-bytes for the temperature sensor and 1-byte for slide switch status.

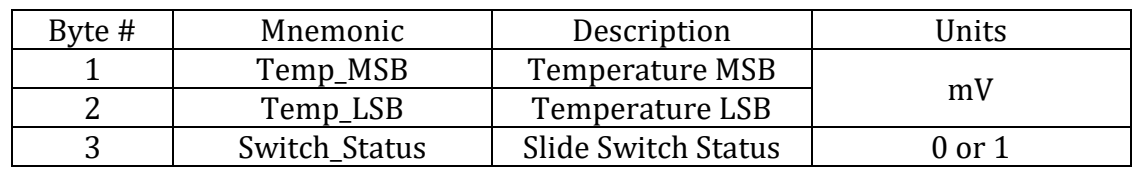

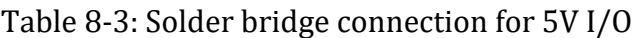

To convert temperature sensor output to an actual temperature user will need to use a formula on their application interface.

Vout =  $($ [Temp\_MSB << 8) + Temp\_LSB) / 1000

 $Ta = (Vout - 0.5) / 0.01$ 

Where, Ta = Ambient Temperature in degree Celsius

#### <span id="page-27-1"></span>**8.5 How to update LoRaWAN configuration**

Our Embedded API abstracted all the complexities from the users and made our client module integration a seamless experience. It cannot get easier than this.

It is very easy to change end device keys, Class, ADR capability and Join Mode. Just go to 'lora\_conf.h'. Scroll down until you find LoraConfigParam. Switch between OTAA or ABP Join Mode, or Class A/C by updating Class etc.

You can also change the uplink interval by updating SENSORS\_MEASURE\_CYCLE.

| <b>Program Workspace</b>                                        | lora_conf.h x                                                                        |
|-----------------------------------------------------------------|--------------------------------------------------------------------------------------|
| 日 <mark>6</mark> My Programs                                    | $57$ /* Macros                                                                       |
| □ 7 Nucleo_HXC900                                               | 58 #define SENSORS MEASURE CYCLE (15000U) // Send packet every 15s                   |
| 田 <b>同</b> Files                                                | 59                                                                                   |
| □ <b>□</b> Structs                                              | 60 /* Private function declaration ------------------------------                    |
| <b>□ 同 Groups</b>                                               | 61 static void GetSensorData(uint8 t *buffer, uint8 t *dataSize, uint8 t *ack, uint8 |
| □ □ Driver                                                      | 62 static void LedControl(uint8 t *buffer, uint8 t dataSize, uint8 t ack, uint8 t po |
| 田 <b>land</b> LoRa                                              | 63 static void tolower array (char *array, uint8 t arraySize);                       |
| $\boxplus$ $\Box$ Utilities                                     | 64                                                                                   |
|                                                                 | 66 static sLoraConfig t LoraConfigParam =                                            |
| $\left  \cdot \right $ lora conf.h                              | 67 <sup>1</sup>                                                                      |
| $\left[ \begin{array}{ccc} 0 \\ 0 \end{array} \right]$ main.cpp | 68<br>$JoinMode = OTAA$ .                                                            |
| $n$ main.h                                                      | . AdrStatus = ADR OFF,<br>69                                                         |
| 田 (3) mbed                                                      | $70-1$<br>$\mathcal{C}$ lass = 'A',                                                  |
|                                                                 | 71<br>$. DevEui = "AD25000000000000",$                                               |
|                                                                 | 72<br>$AppEui = "AD10500000000CAY",$                                                 |
|                                                                 | 73<br>$=$ "AD105CA70000FA00CE00FF123C0FFEE0"<br>.AppKey                              |
|                                                                 | $74$ };                                                                              |

<span id="page-27-2"></span>Figure 8-4: LoRaWAN Configuration

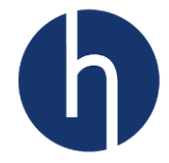

#### <span id="page-28-0"></span>**8.6 Setting up uplink and downlink**

The demo application uses a state machine to schedule uplink, parse downlink and sleep in-between. Uplink and downlinks are handled by callback functions. Users can easily change these without fiddling the state machine.

```
/* Private variables --------------------------------
static sLoraConfig t LoraConfigParam =
   .JoinMode = OTAA,. AdrStatus = ADR OFF,
   .Class = 'A',. DevEui = "AD25000000000000",.AppEui = "AD10500000000CA7",
   .AppKey = "AD105CA70000FA00CE00FF123C0FFEE0"
};
static sLoraDriverParam t LoraDriverParam =
   .SensorMeasureTime = SENSORS_MEASURE_CYCLE,
   . SendDataHandler = GetSensorData,.ReceiveDataHandler = LedControl
};
```
Figure 8-5: Uplink and downlink callback functions

<span id="page-28-1"></span>SendDataHandler and ReceiveDataHandler callback pointers handle the uplink and downlink, respectively. To modify GetSensorData and LEDControl go to 'lora conf.h' and scroll until you reach GetSensorData function.

```
* @Brief : Uplink packet handler for lora driver
* @Param : Pointer for payload buffer, data size, ack configuration and port
* @Return: None
static void GetSensorData(uint8 t *buffer, uint8 t *dataSize, uint8 t *ack, uint8 t *port)
  /* Prepare an unconfirmed uplink packet for port 2 */
  uint8 t size = 0;
   // Converts and read the analog input value (value from 0.0 to 1.0)
  float temperatureValue = temperatureSensor.read();
   // Change the value to be in the 0 to 3300 range
   uint16 t temperatureValueInt = temperatureValue * 3300;
   // Checkout our user manual to convert temperatureValueInt into degree Celcius
   buffer[size++] = (temperatureValueInt >> 8) & 0xFF;
   buffer[size++] = temperatureValueInt \s0xFF;buffer[size++] = slideSwitch;*dataSize = size;
   *ack = (uint8 t)UNCONFIRMED;
   *port = 2;
```
#### <span id="page-28-2"></span>Figure 8-6: Uplink callback function

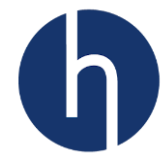

```
* @Brief : Downlink packet handler for lora driver
         Valid downlink messages are: 'red', 'green', 'blue' and 'off'
* @Param : Payload buffer, data size, ack configuration and port
* @Return: None
static void LedControl(uint8_t *buffer, uint8_t dataSize, uint8_t ack, uint8_t port)
  tolower_array((char *)buffer, dataSize);
  if(strncmp("red", (const char *)buffer, 3) == 0)
  \left\{ \right.redLED = 1; greenLED = 0; blueLED = 0;
   Τ.
  else if(strncmp("green", (const char *)buffer, 5) == 0)
   €
     redLED = 0; greenLED = 1; blueLED = 0;
   Ъ.
  else if(strncmp("blue", (const char *)buffer, 4) == 0)
   ₹.
      redLED = 0; greenLED = 0; blueLED = 1;
   Τ.
  else if(strncmp("off", (const char *)buffer, 4) == 0)
   ₹.
      redLED = 0; greenLED = 0; blueLED = 0;
   \mathbf{L}
```
<span id="page-29-0"></span>Figure 8-7: Downlink callback function

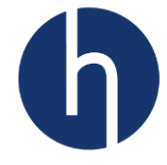

# <span id="page-30-0"></span>**9 Appendix A: Electrical schematics**

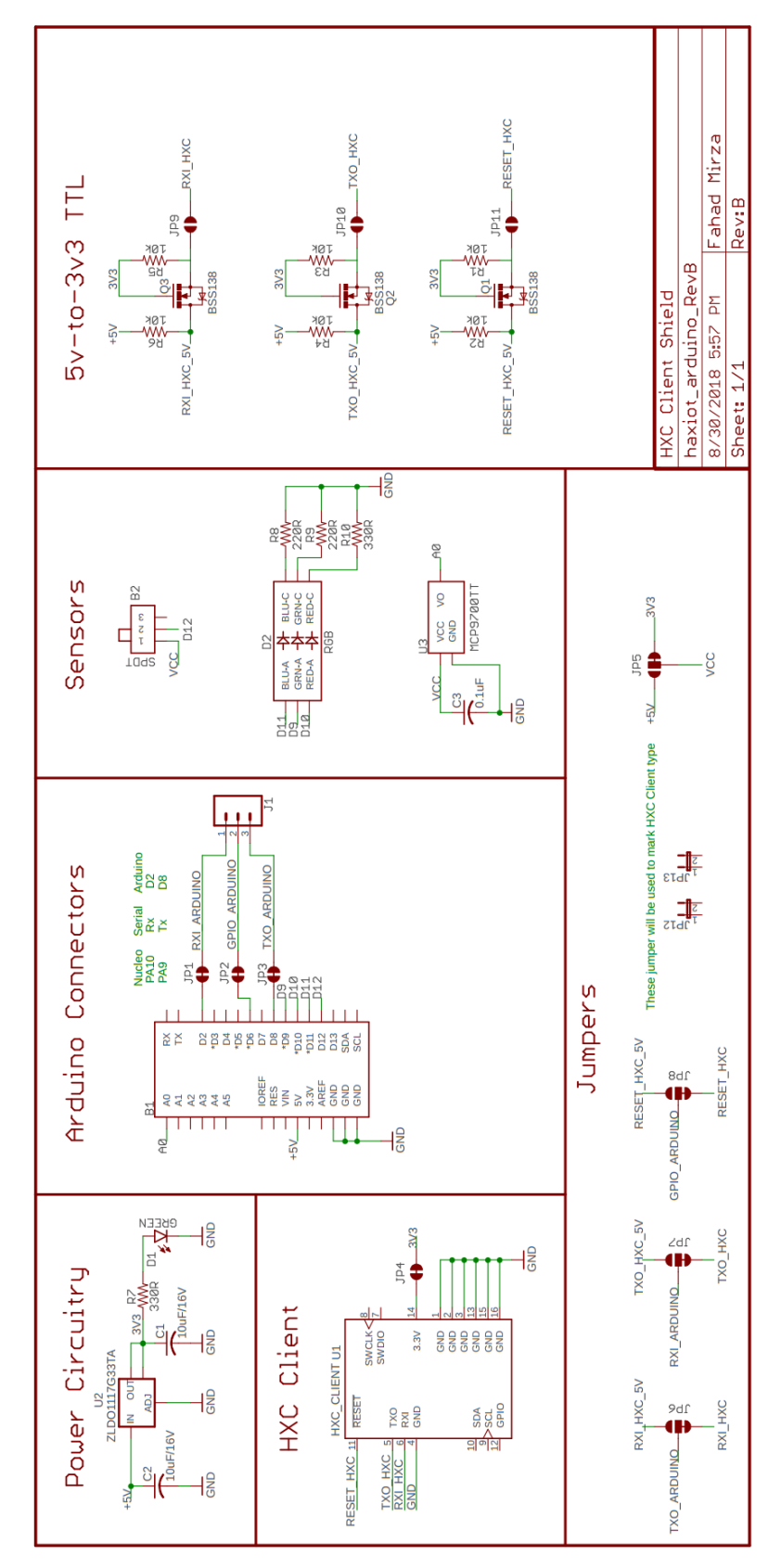

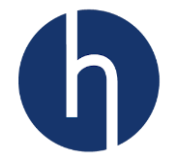

# <span id="page-31-0"></span>**10 Appendix B: Document Information**

## <span id="page-31-1"></span>**10.1 Version History**

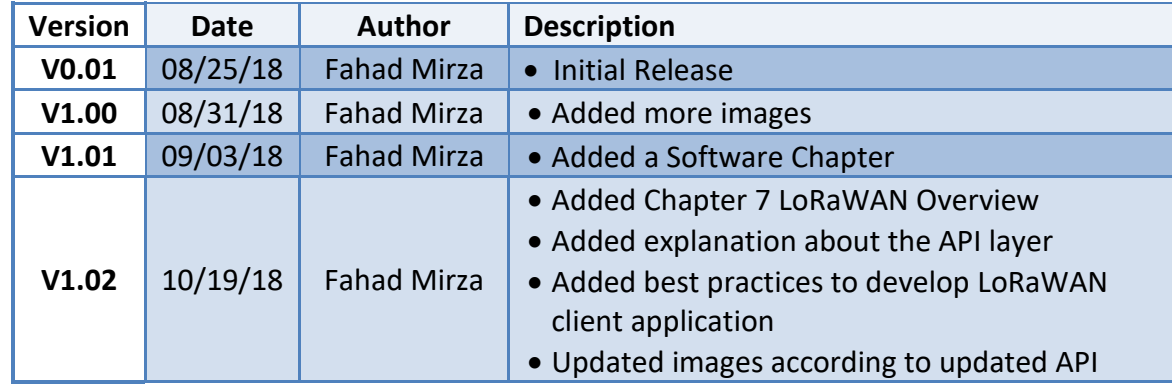

#### <span id="page-31-2"></span>**10.2 List of Abbreviations**

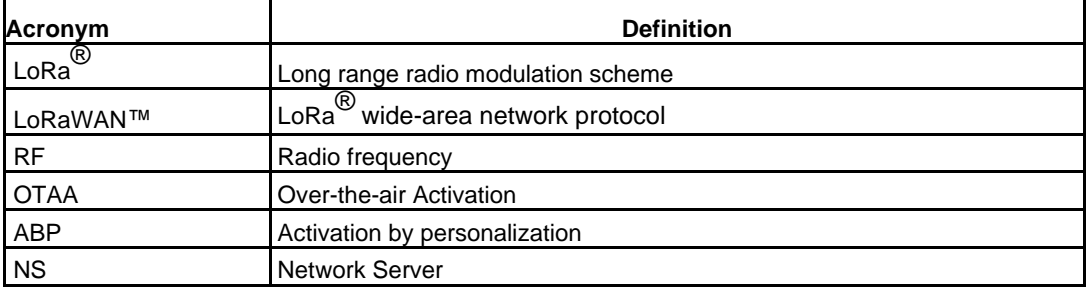